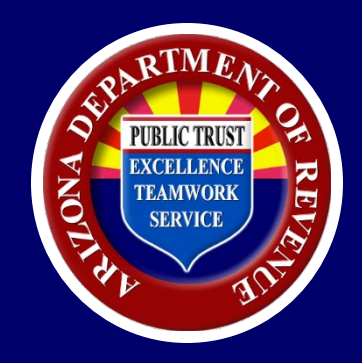

## Checking Refund Status and Paying Individual Income Tax Using AZTaxes.gov

# **Disclaimer:**

The following material has been prepared by the Arizona Department of Revenue for information and training purposes only.

- It does not constitute tax advice or reflect a position or policy of ADOR.
- The information contained in this presentation is current as of the date noted in the materials.
- Arizona statutes, case law or administrative rules, as well as later rulings or notices issued by the department, may change or negate any or all of the information contained in these materials.

In the event of inconsistency or omission, the language of the relevant Arizona statute, administrative rule or any formal written communication by the Arizona Department of Revenue will prevail.

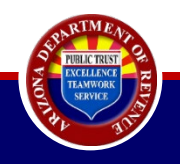

# **Agenda**

- <span id="page-2-0"></span>• [Where's My Refund?](#page-3-0)
- Making Individual Income/Small Business Income Payments Using AZTaxes.gov
	- Estimated Payment (140ES), Payment Voucher(140V), Extension Payment (204), Liability Payment, SBI Estimated Payment (140ES-[SBI\), SBI Payment Voucher \(140V-SBI\), & SBI Extension Payment \(204-](#page-11-0) SBI)
	- [Liability](#page-30-0)
- Cancelling an Individual Income Payment
	- Estimated Payment (140ES), Payment Voucher (140V), Extension Payment (204), Liability Payment, SBI Estimated Payment (140ES-[SBI\), SBI Payment Voucher \(140V-SBI\), & SBI Extension Payment \(204-](#page-41-0) SBI)
	- [E-Filed Payment](#page-45-0)

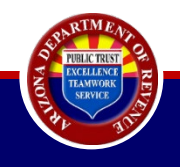

<span id="page-3-0"></span>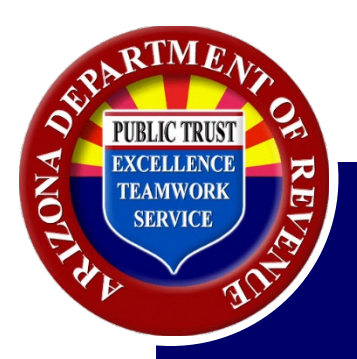

To check the status of your Individual Income Tax Refund, follow the steps below.

• From the AZTaxes.gov home screen, select "Where's My Refund."

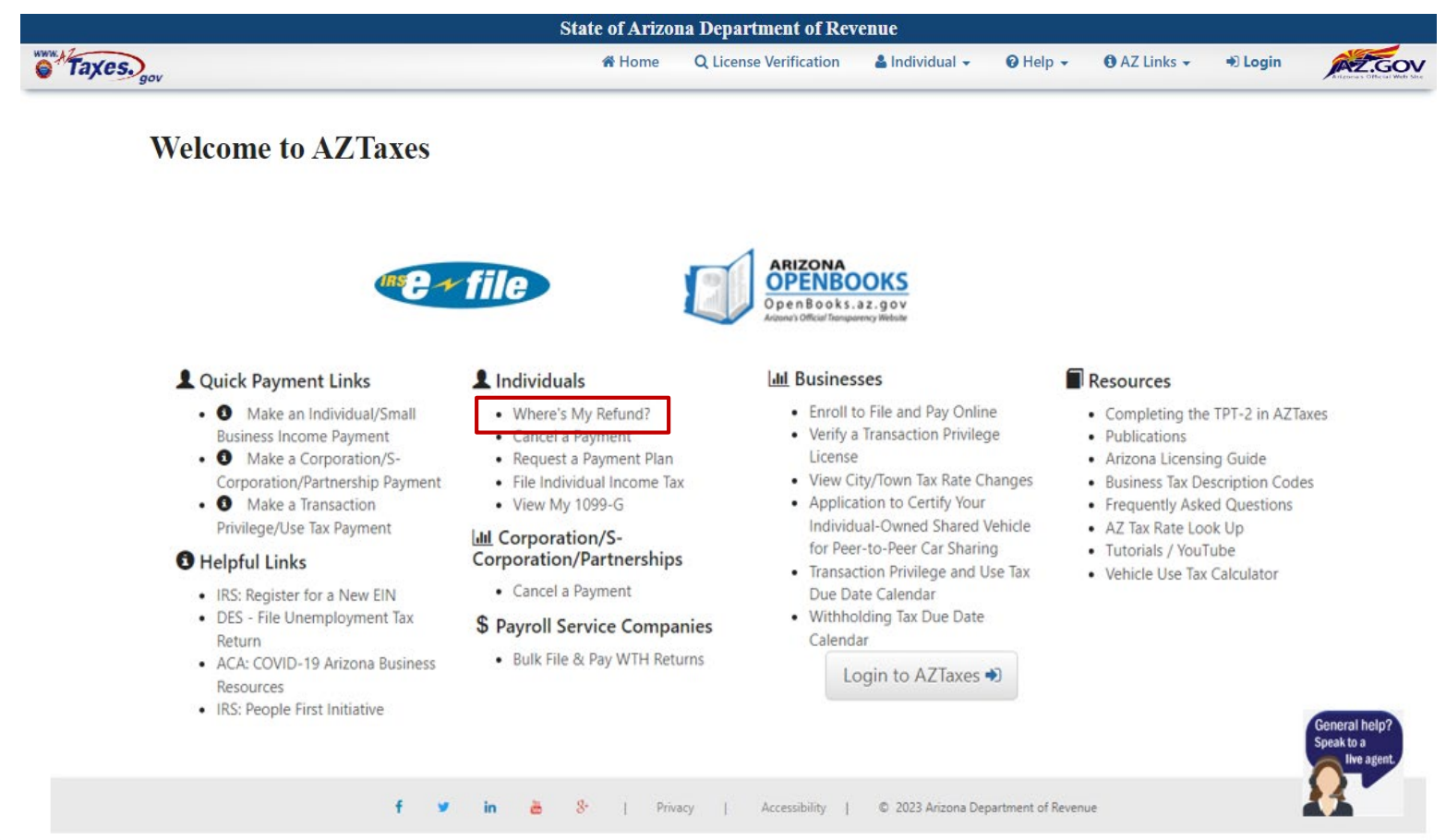

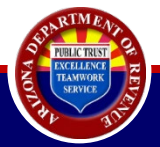

### **Check Refund Status**

#### **Return Details**

- Identify the return you wish to check the refund status for.
- . Please note: Check Refund Status can only be used for tax returns filed after December 31st, 2007.

#### Fields marked with \* are required.

• This will bring up the Return Details screen. Enter the taxpayer's Social Security Number in the appropriate box.

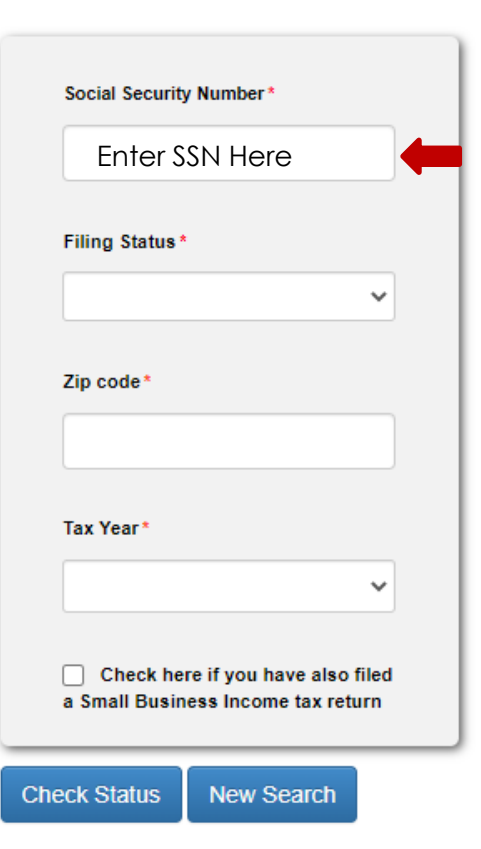

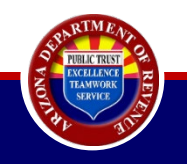

### **Check Refund Status**

#### **Return Details**

- · Identify the return you wish to check the refund status for.
- Please note: Check Refund Status can only be used for tax returns filed after December 31st, 2007.

#### Fields marked with \* are required.

• Next, use the drop-down arrow under "Filing Status" to make the appropriate selection.

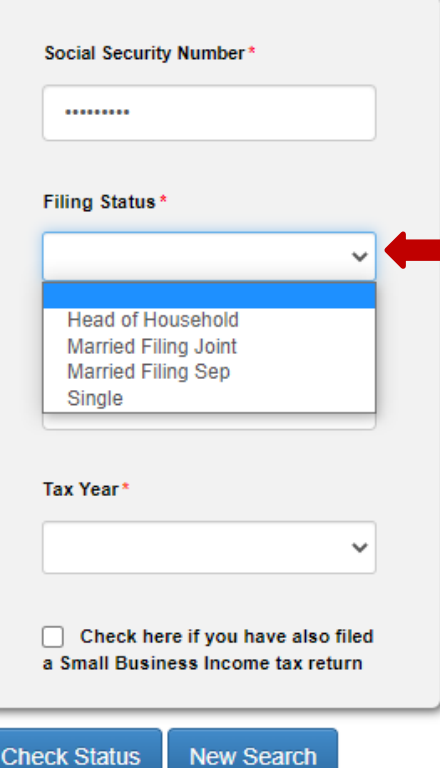

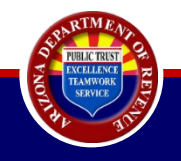

## **Check Refund Status**

#### **Return Details**

- Identify the return you wish to check the refund status for.
- . Please note: Check Refund Status can only be used for tax returns filed after December 31st, 2007.

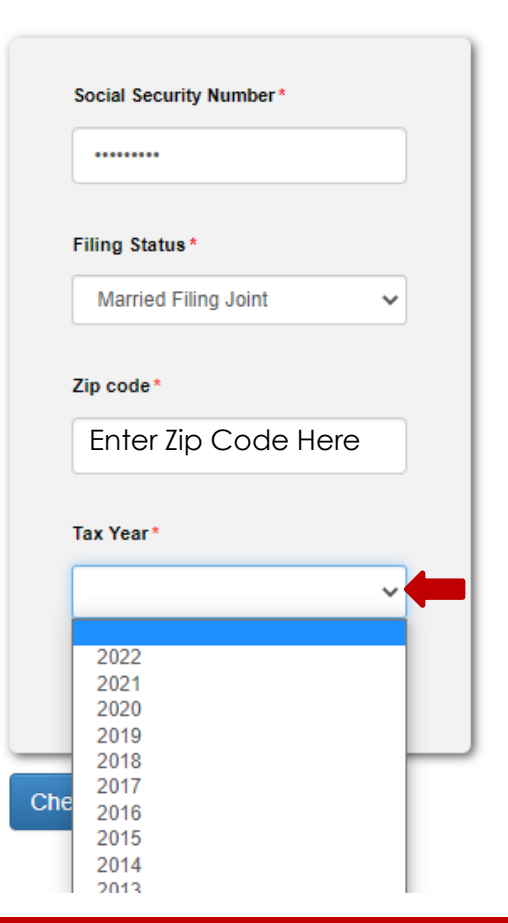

- Enter the taxpayer's zip code into the third box.
- Under "Tax Year" use the drop-down arrow to select the appropriate year for which you wish to check the refund status.

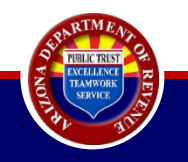

- Check the box to indicate if you have also filed a Small Business Income tax return.
- Verify all information entered is correct. If correct, select the "Check Status" button.
- The refund status will be displayed to the right of the Refund Details box.

## **Check Refund Status**

#### **Return Details**

- Identify the return you wish to check the refund status for.
- . Please note: Check Refund Status can only be used for tax returns filed after December 31st, 2007.

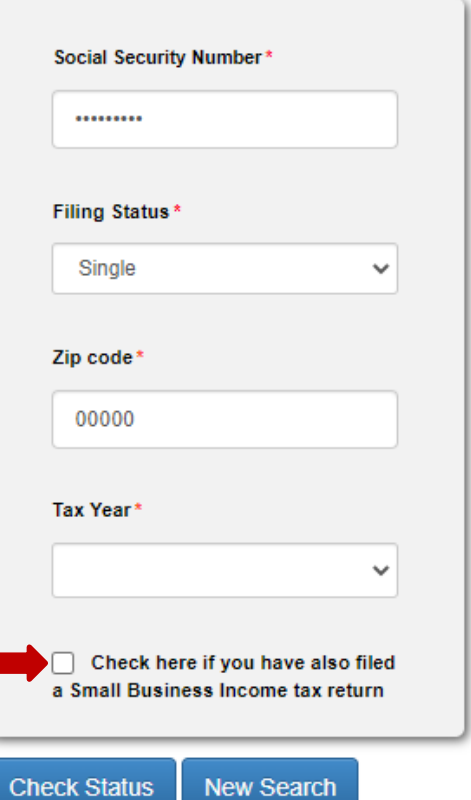

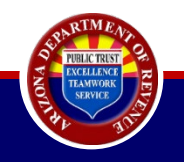

If it has been more than 8 weeks and your status has not changed, please email [whereismyrefund@azdor.gov.](mailto:whereismyrefund@azdor.gov)

In your email, please include:

- Contact information (including a valid phone number),
- Filing status,
- Zip code, and
- Tax year.

You may also use our automated phone system by calling: **(602) 255-3381**

Follow prompts:

- Make your preferred language selection.
- Select option 1 for Individual Income.
- Option 4 for Refund.

\*Please have your tax information ready before calling.

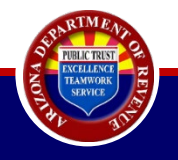

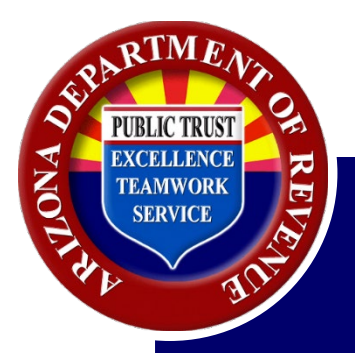

## Making Individual Income/Small Business Income Payments Using AZTaxes.gov

# **Making Payments**

## <span id="page-11-0"></span>Making Payments Using AZTaxes.gov Estimated Payments: 140ES & 140ES-SBI Voucher Payments: 140V & 140V-SBI Extension Payments: 204 &204-SBI

## **Before proceeding, please have the following ready:**

- Filing status
- Social Security Number(s)
- Name(s)
- Address
- Email
- Payment type
- Payment method
- Liability number (if applicable)

**If you filed married jointly or married separately, you will need both spouse's information before proceeding.**

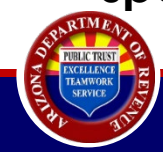

• From the AZTaxes.gov home screen, select "Make an Individual/Small Business Income Payment."

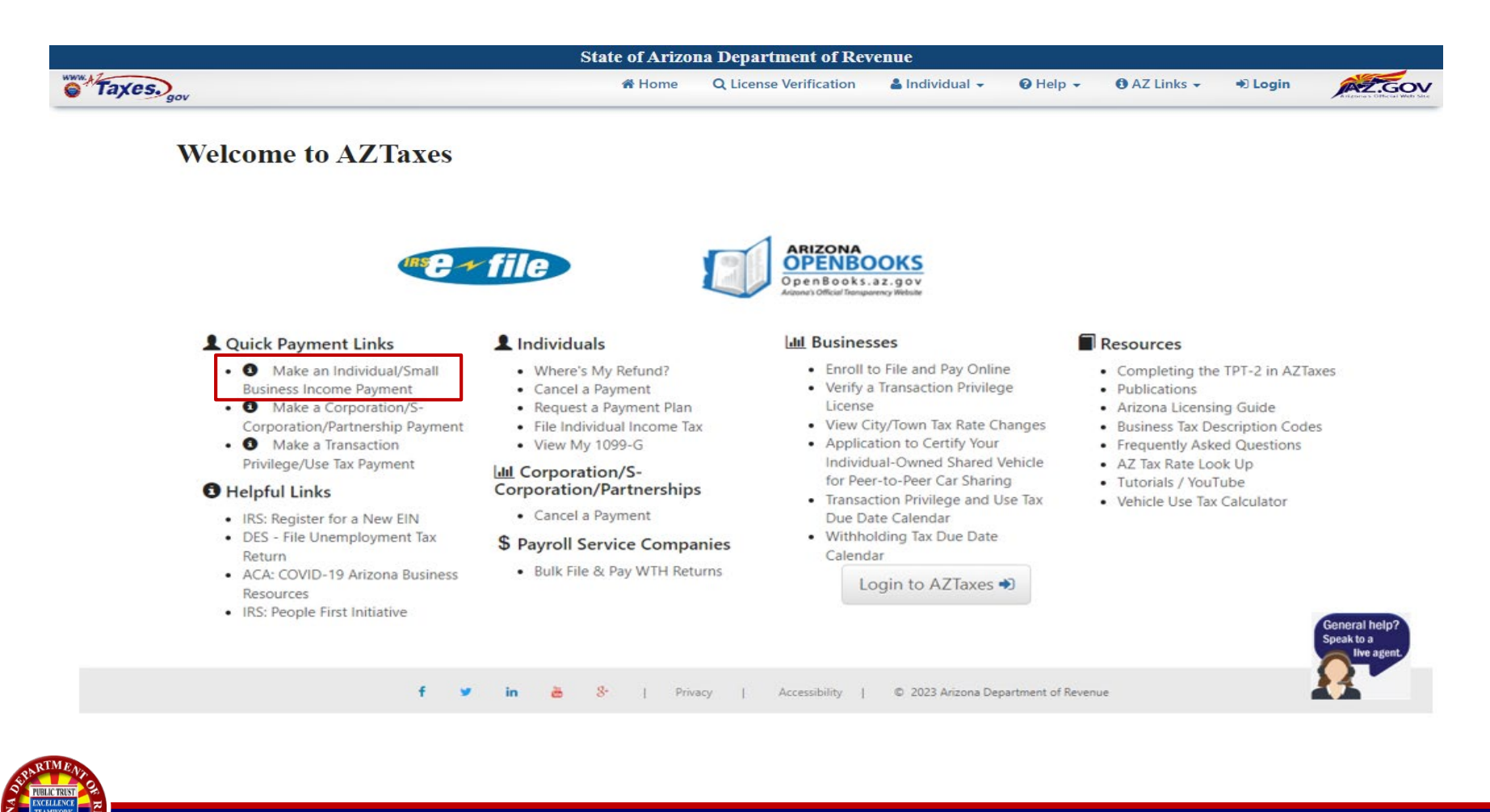

This will bring you to the Payment Type screen.

• Use the drop-down arrow under "Payment Type" to select preferred payment method.

## **Make an Individual or Small Business Income Payment**

#### Individual Payment Type options include:

140V: Payment Voucher 204: Extension Payments 140ES: Estimated Payments Liability: Payment for Unpaid Income Tax

#### **Small Business Payment Type options include:**

140V-SBI: Payment Voucher 204-SBI: Extension Payments 140ES-SBI: Estimated Payments

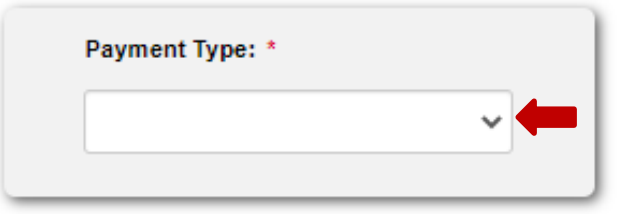

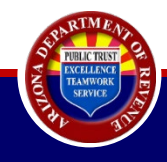

Use the drop-down arrow under "Filing Status" to select the applicable filing status.

**Please note:** If you filed married jointly or married separately, you must enter both spouse's SSN and name. *Do not select "Single" unless applicable*.

### **Make an Individual or Small Business Income Payment**

Individual Payment Type options include: 140V: Payment Voucher 204: Extension Payments 140ES: Estimated Payments Liability: Payment for Unpaid Income Tax

**Small Business Payment Type options include:** 140V-SBI: Payment Voucher 204-SBI: Extension Payments 140ES-SBI: Estimated Payments

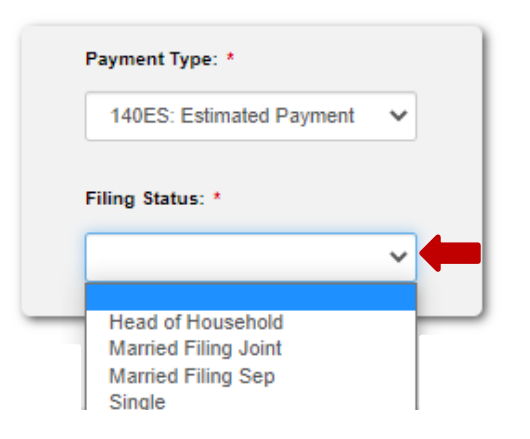

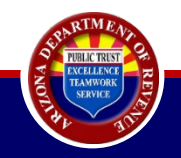

• Once the filing status has been selected, click the "Continue" button.

## **Make an Individual or Small Business Income Payment**

#### Individual Payment Type options include:

140V: Payment Voucher 204: Extension Payments 140ES: Estimated Payments Liability: Payment for Unpaid Income Tax

#### **Small Business Payment Type options include:**

140V-SBI: Payment Voucher 204-SBI: Extension Payments 140ES-SBI: Estimated Payments

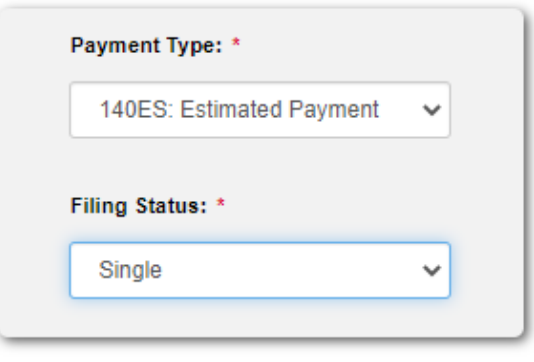

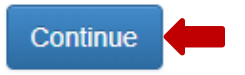

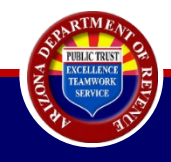

- Make an Individual or Small Business Income Payment • This will display the taxpayer information screen.
- Complete all fields indicated by a red asterisk.
- For estimated payments, be sure to select the appropriate calendar quarter that corresponds to your payment.
- When all fields have been completed, select "Continue."

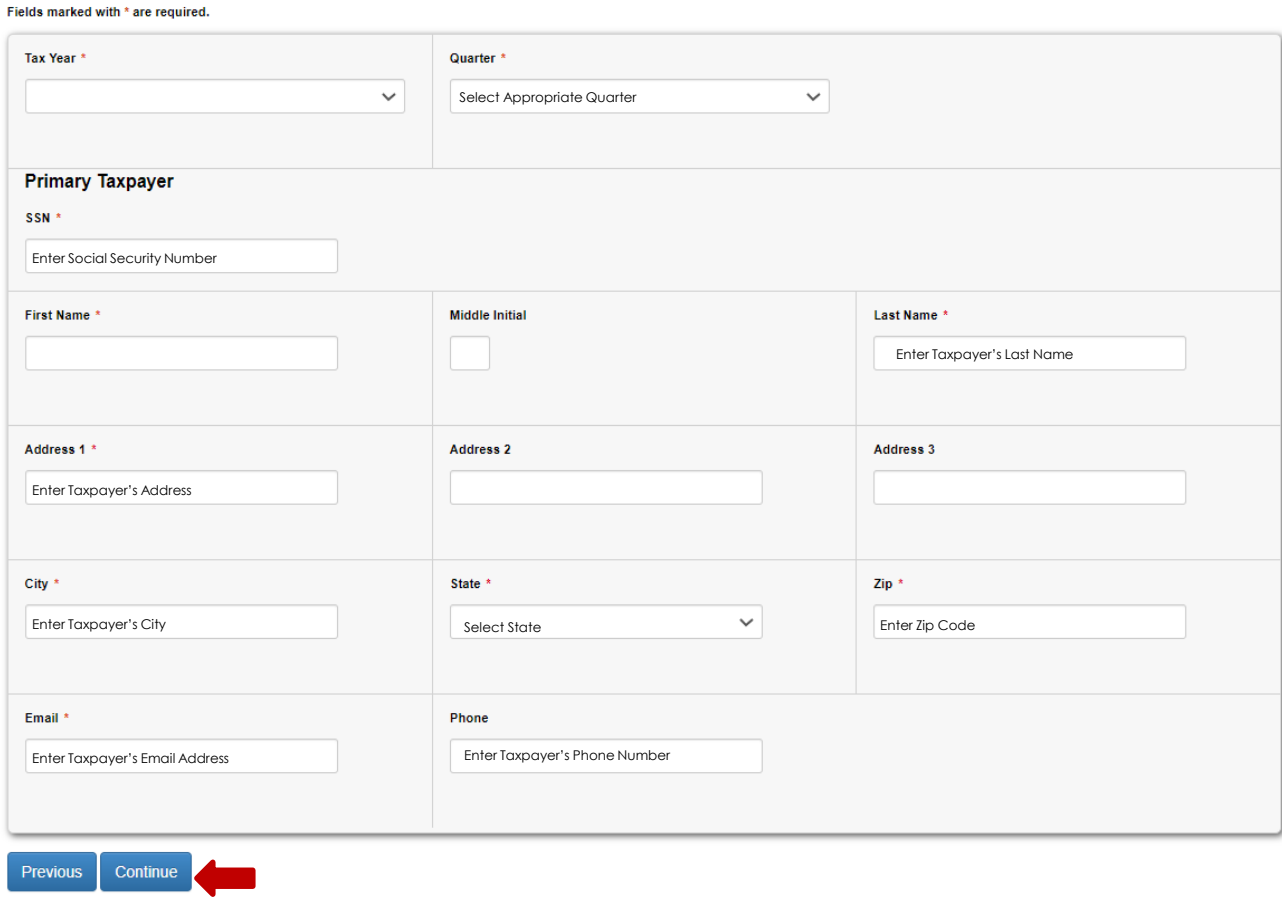

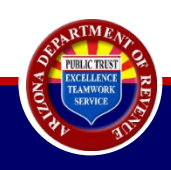

This will bring you to the payment method screen.

#### **Make an Individual or Small Business Income Payment**

E-Check: Payments made on AZTaxes must be completed before 5:00pm Mountain Standard Time (MST) the Arizona business day prior to the due date, in or date is the date the money is debited from your bank account and credited to the Department of Revenue account. Payments cannot be made from a foreign b in United States currency.

Credit Cards: Payments made on AZTaxes must be completed before 5:00pm Mountain Standard Time (MST) and will be credited to your Department of Reve paid with a credit card.

#### **Holidays or Weekends**

When the due date falls on a weekend or Arizona holiday, the payment will be due the next Arizona business day.

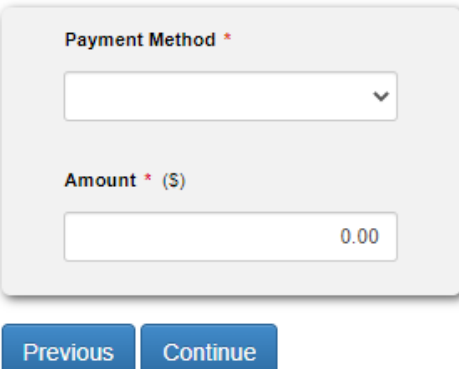

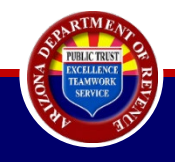

• Using the drop-down arrow, select the payment type.

#### **Make an Individual or Small Business Income Payment**

E-Check: Payments made on AZTaxes must be completed before 5:00pm Mountain Standard Time (MST) the Arizona business day prior to the due date, in order for yor date is the date the money is debited from your bank account and credited to the Department of Revenue account. Payments cannot be made from a foreign bank accou in United States currency.

Credit Cards: Payments made on AZTaxes must be completed before 5:00pm Mountain Standard Time (MST) and will be credited to your Department of Revenue acco paid with a credit card.

#### **Holidavs or Weekends**

When the due date falls on a weekend or Arizona holiday, the payment will be due the next Arizona business day.

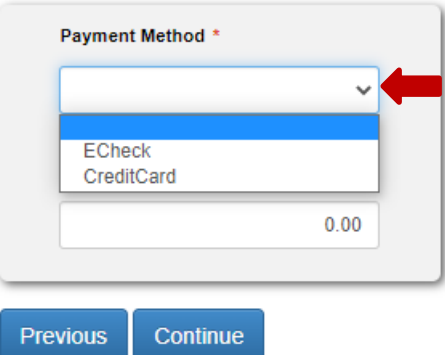

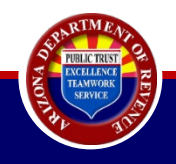

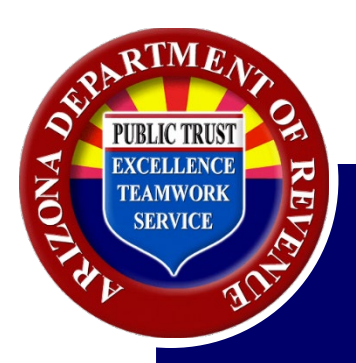

# Payment by E-Check

<span id="page-20-0"></span>When E-check is selected an additional screen will display:

- Enter the amount you wish to pay.
- Enter a settlement date.

\*Payments must be completed before 5 p.m. (MST) the business day **prior** to the due date.

• Indicate if the payment will originate from a bank account outside of the United States.

> \*Payments cannot be made from foreign bank accounts.

\*If your bank has an Automated Clearing House debit block on your account, be sure to have that removed.

• Check the box indicating this has been completed and select "Continue."

#### Make an Individual or Small Business Income Payment

E-Check: Payments made on AZTaxes must be completed before 5:00pm Mountain Standard Time (MST) the Arizona business day prior to the due date, in order for your payment to settle the next business day. The settlement date is the date the money is debited from your bank account and credited to the Department of Revenue account. Payments cannot be made from a foreign bank account. You must remit payment in the form of a check payable in United States currency.

Credit Cards: Payments made on AZTaxes must be completed before 5:00pm Mountain Standard Time (MST) and will be credited to your Department of Revenue account the same day. All liabilities except license fees can be paid with a credit card

#### **Holidays or Weekends**

When the due date falls on a weekend or Arizona holiday, the payment will be due the next Arizona business day

#### Fields marked with \* are required.

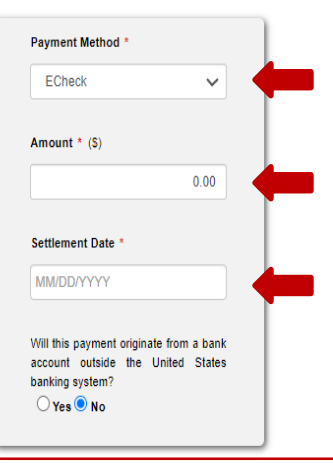

First ou have an Automated Clearing House (ACH) debit block on your bank account, you must inform your bank of the Arizona Department of Revenue's Company ID number to avoid rejection of your payment. The Department's Company ID number is 4866004791. Due to a National Automated Clearing House Association (NACHA) rule change, the Department may be fined for payments that your bank rejects. Please know you will be charged for payments returned as unauthorized by your bank. By submitting this payment, you acknowledge that you have authorized the Department of Revenue to debit your account, and you accept responsibility for any resulting fees.

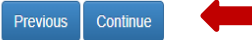

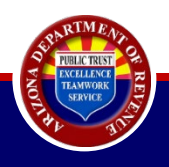

## **E-Check Payment Information**

- Next, the E-check payment information screen will be displayed. Enter all required information as indicated by the red asterisk.
- Using the drop-down arrow, select the account type for the transaction.
- Then select "Continue."

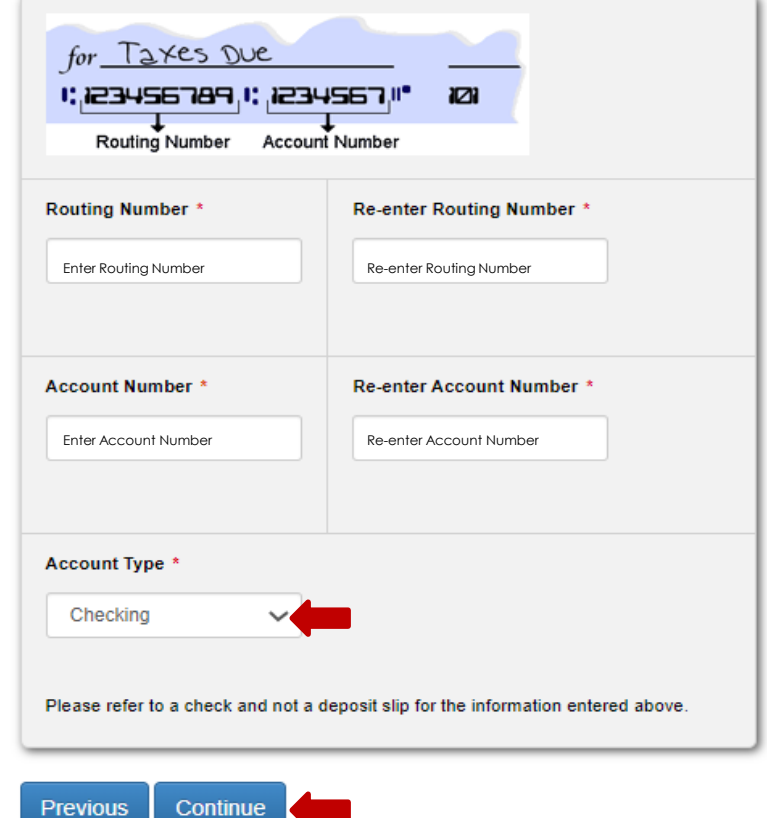

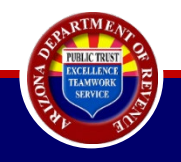

A message will display on the screen asking you to verify the payment information. Read the message and select "OK."

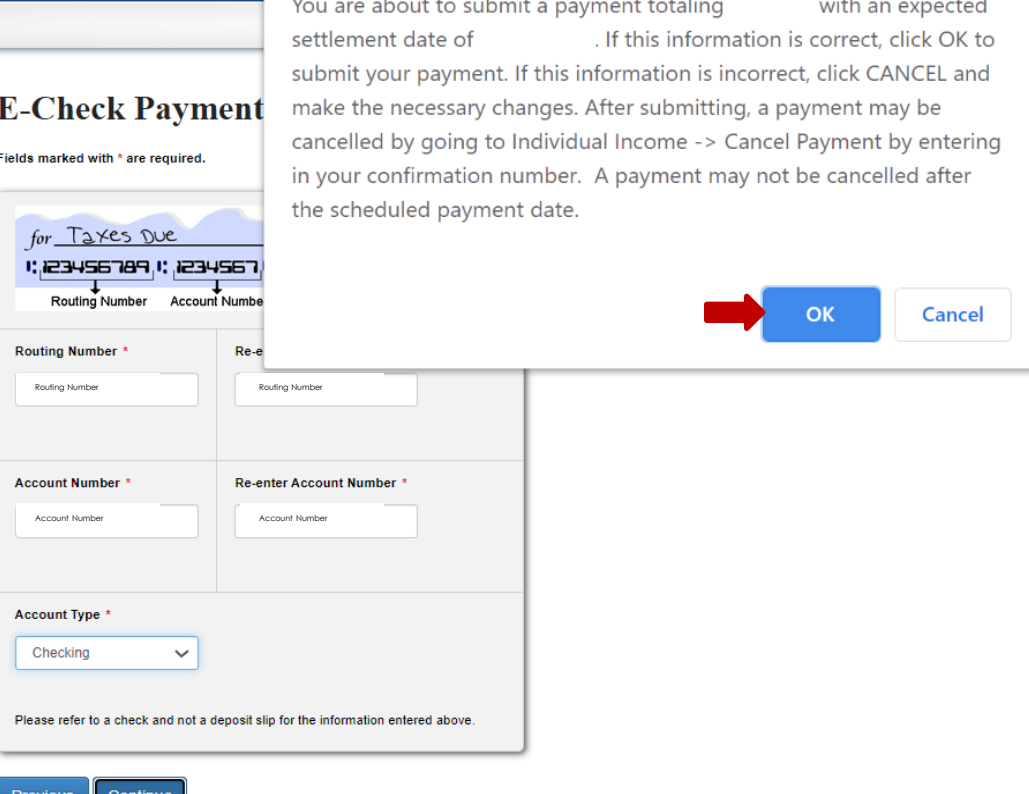

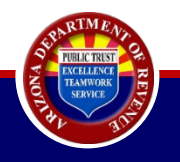

- When the payment is submitted successfully, a payment confirmation screen will be displayed.
- If you have any questions regarding this payment, please call (602) 255-3381.
	- Have your confirmation number available.

\*Best practice is to print this screen and retain it for your records.

#### **Individual Income Payment Confirmation**

#### **Thank You**

- You have successfully submitted an online payment. No additional paper filing is required. • Please print this document for your personal records. Click here to print

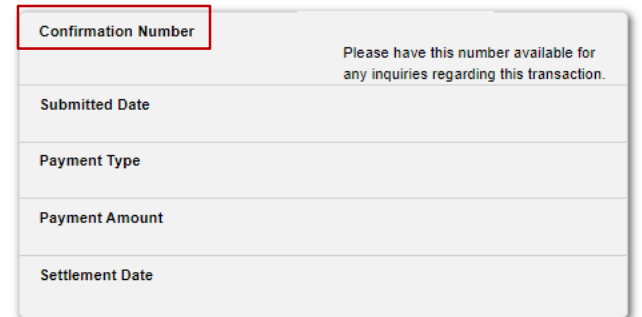

Contact Customer Care if you have any questions or concerns about this transaction.

You may cancel your E-Check payment up to one business day before the settlement date above.

#### **Tax Information Assistance**

**Hours of Operation:** 8:00 am - 5:00 pm MST (Monday through Friday)

If calling from greater Phoenix: Office (602) 255-3381 Hearing Impaired (TDD) (800) 352-4090

If calling from area codes 520 and 928 (Toll-Free): Office (800) 352-4090 Hearing Impaired (TDD)(800)397-0256

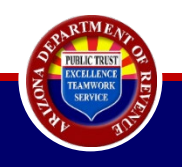

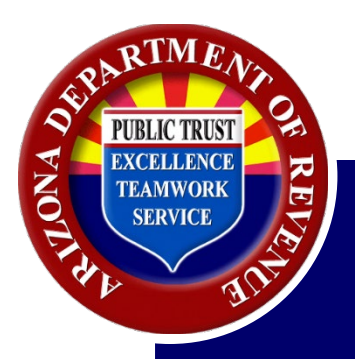

# Payment by Credit Card

- <span id="page-25-0"></span>• You also have the option of paying with a credit card. To do this, select credit card from the drop-down menu.
- Enter the amount you wish to pay.
- Select "Continue."

## **Make an Individual or Small Business Income Payment**

E-Check: Payments made on AZTaxes must be completed before 5:00pm Mountain Standard Time (MST) the Arizona business day prior to the due date, in order for your payment to settle the next business day. The settlement date is the date the money is debited from your bank account and credited to the Department of Revenue account. Payments cannot be made from a foreign bank account. You must remit payment in the form of a check payable in United States currency

Credit Cards: Payments made on AZTaxes must be completed before 5:00pm Mountain Standard Time (MST) and will be credited to your Department of Revenue account the same day. All liabilities except license fees can be paid with a credit card

#### **Holidays or Weekends**

When the due date falls on a weekend or Arizona holiday, the payment will be due the next Arizona business day

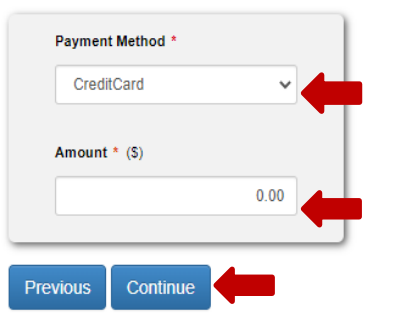

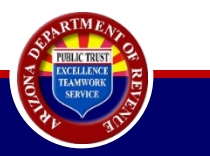

The next screen that displays will speak to the fees associated with making a payment by credit card.

- Read the information and check the box indicating that you accept the conditions.
- Select "Continue" to proceed to the next screen.

## **Individual or Small Business Credit Card Payment**

You are about to leave AZTaxes.gov and be directed to our credit card payment service provider. Once your payment transaction is completed, you will automatically be sent back to AZTaxes.gov. Business users must log in to access their account information.

2.35% convenience fee, minimum of \$1.50, to make a tax payment with a credit card.

\$3.50 convenience fee to make a tax payment with a debit card.

Note: To determine if you have a Visa Corporate debit card or a Visa Consumer branded debit card, please contact your financial institution that issued the card

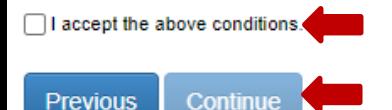

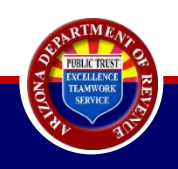

**Step 1** of the credit card payment process will then display.

- Enter the card holder information in the spaces provided.
- Using the drop-down arrow under the "Payment Method," select credit card or debit card.
- Enter:
	- Credit card number
	- Expiration date
	- CVV
- Verify that all information entered is correct and select "Continue."

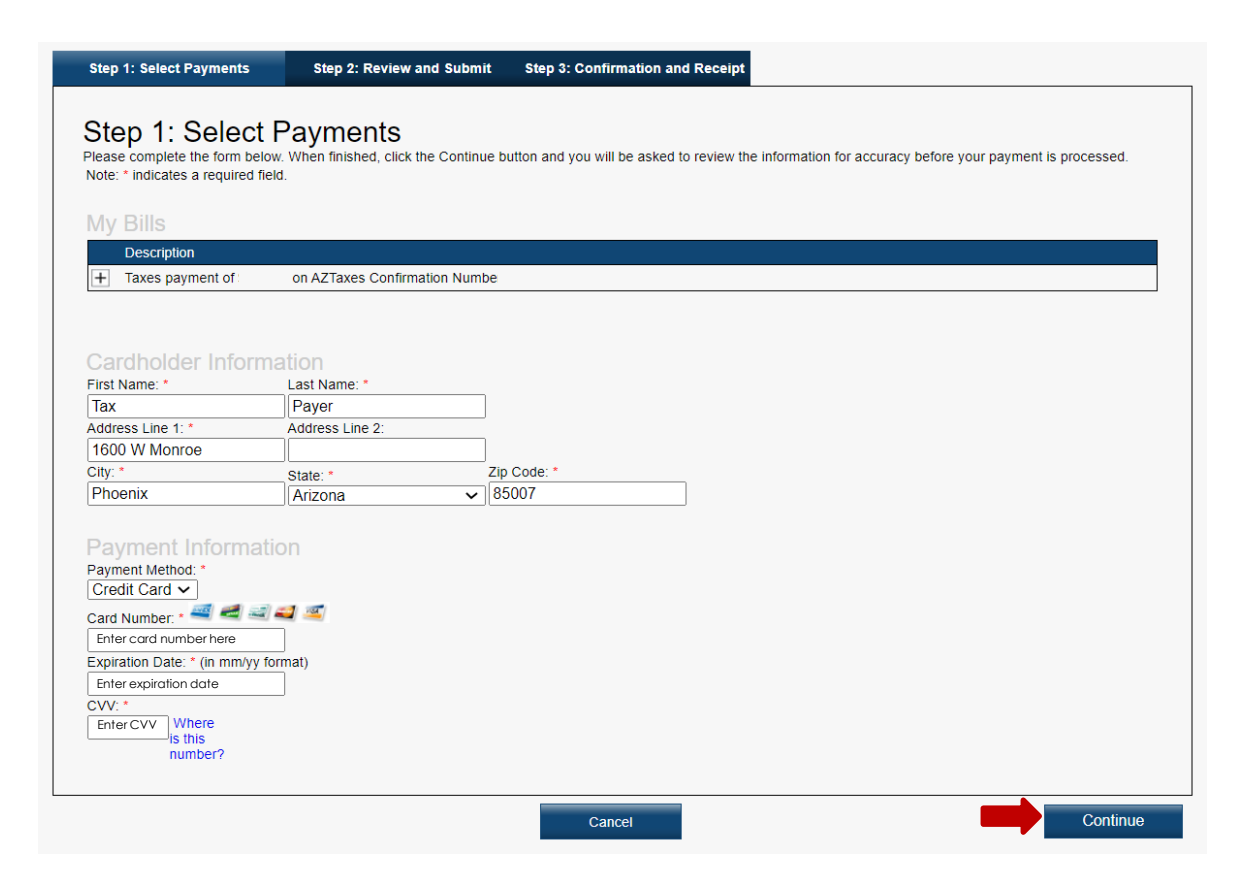

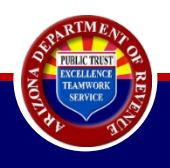

## **Step 2:**

- Review all information to ensure accuracy.
- After reviewing the terms and conditions, select the box indicating agreement.
- Next, select "Submit Payment."

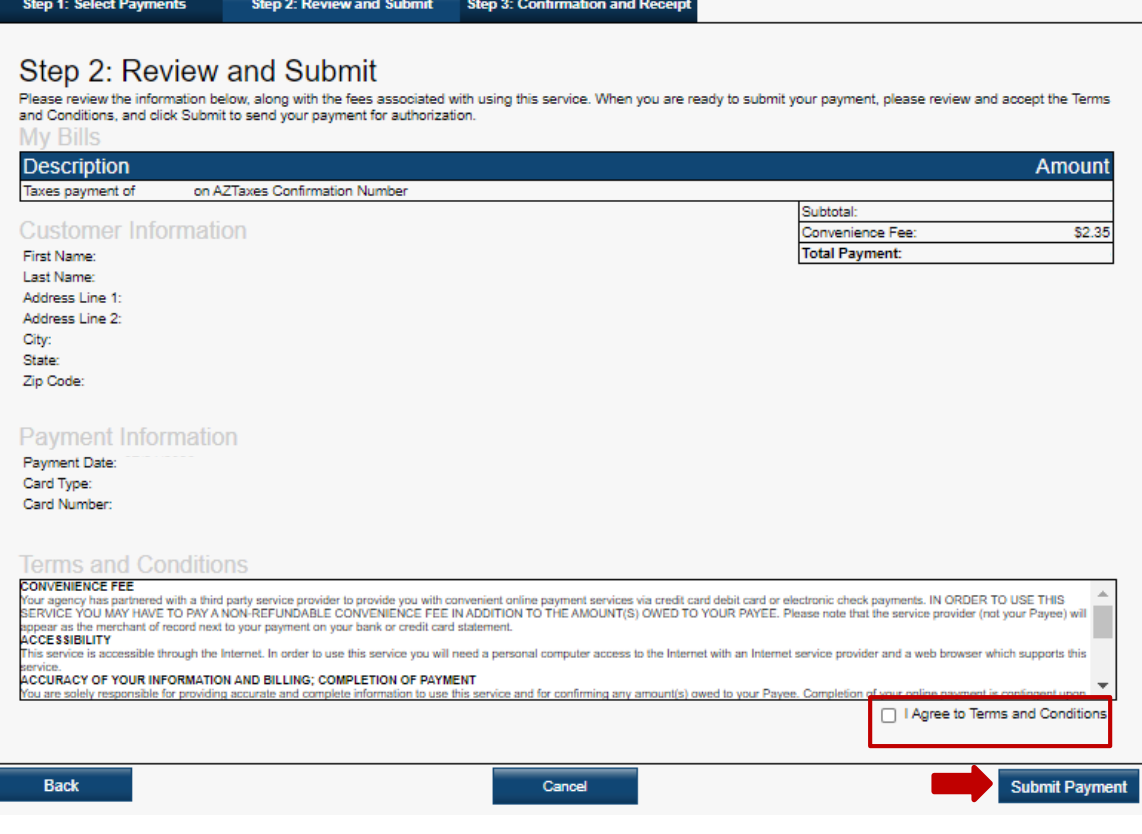

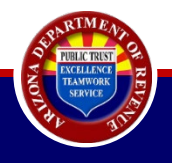

## **Step 3**

- This is the confirmation and receipt of payment.
- Please keep a copy of this for your records.
- You may print a copy of this page by selecting "Print" at the bottom of the screen. If you are done, select "Finished."

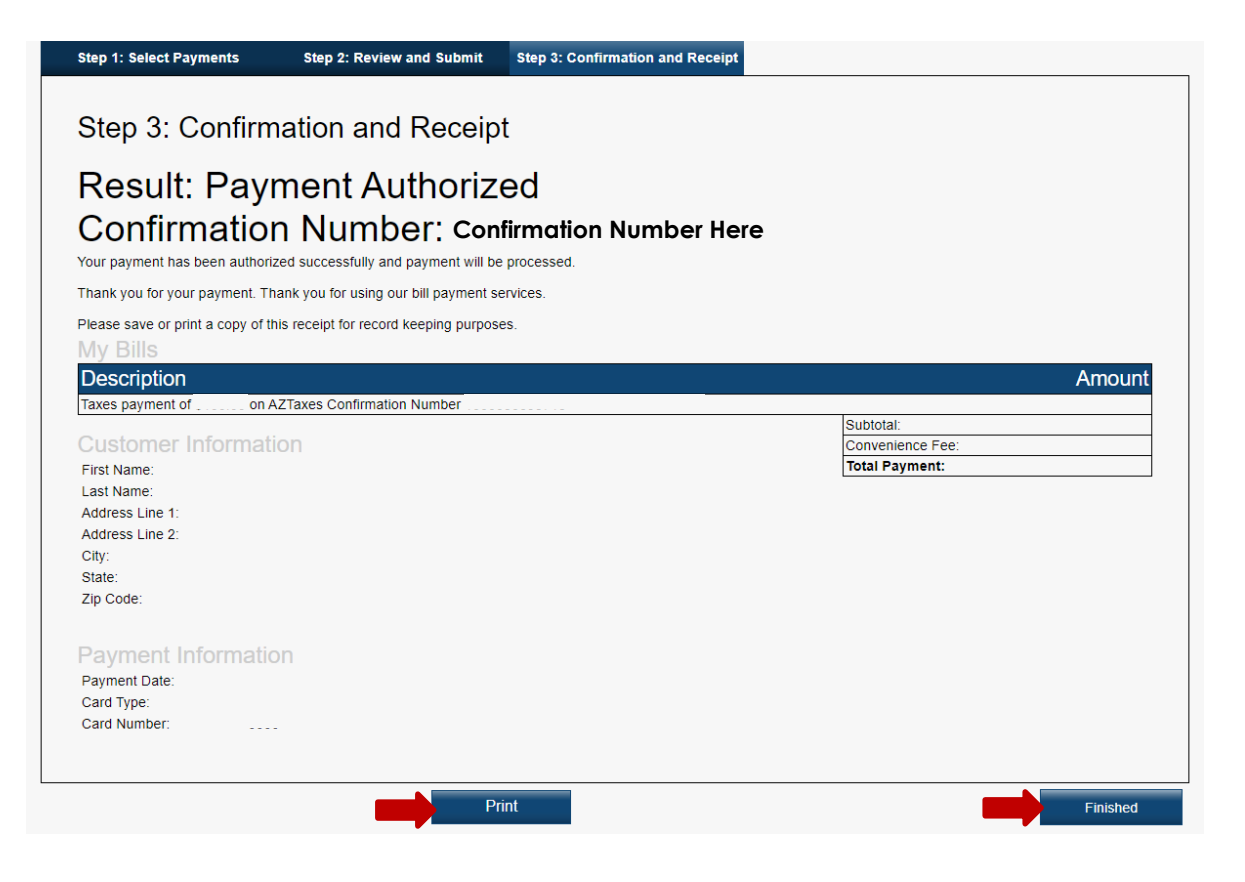

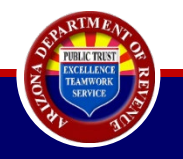

<span id="page-30-0"></span>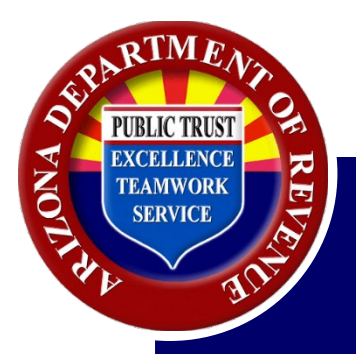

# Making a Payment on AZTaxes.gov – **Liability**

• From the AZTaxes.gov home screen, select "Make an Individual/Small Business Income Payment."

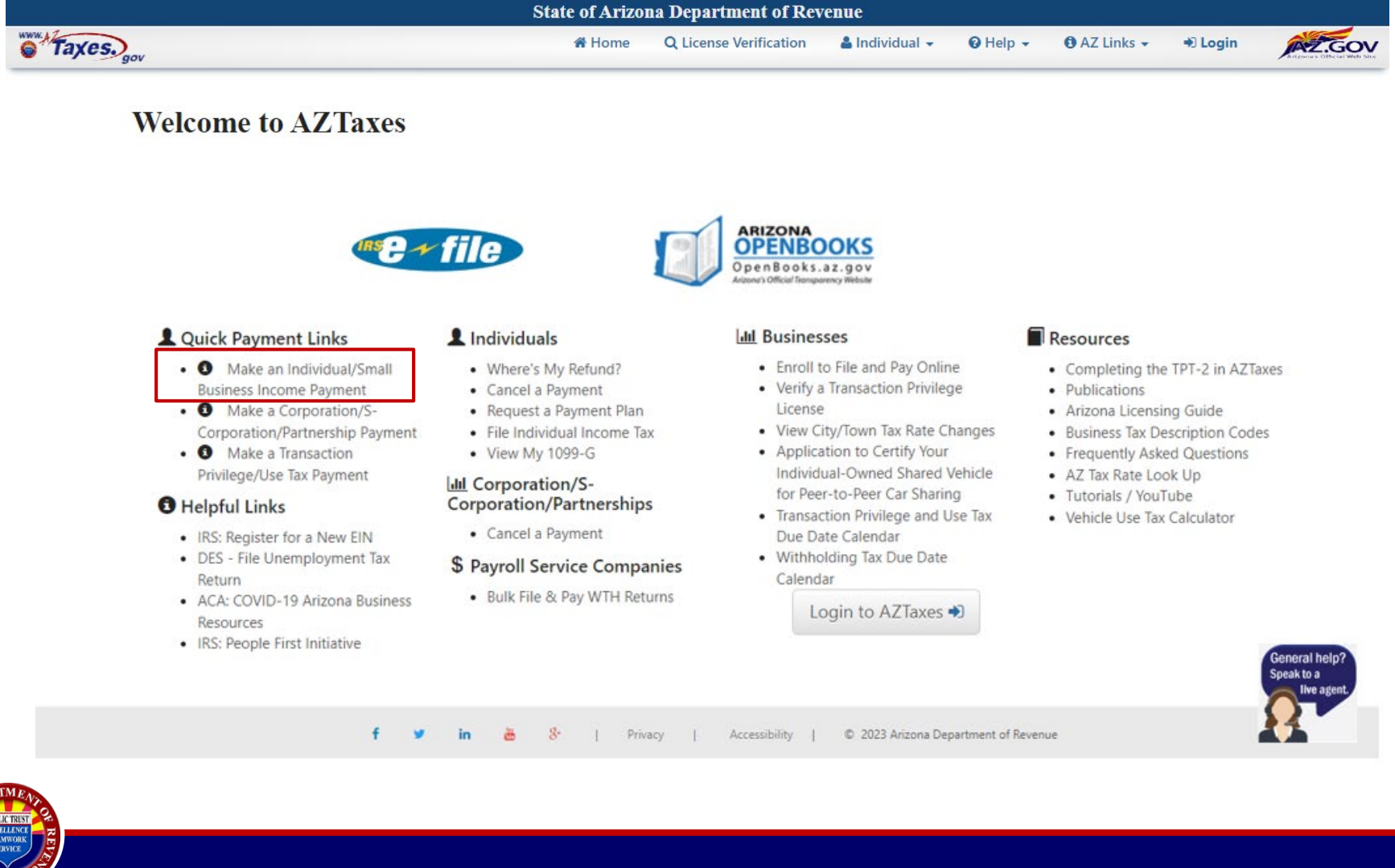

This will bring you to the payment type screen.

Use the drop-down arrow under "Payment Type" to select which is applicable to the payment you wish to make.

## **Make an Individual or Small Business Income Payment**

Individual Payment Type options include:

140V: Payment Voucher 204: Extension Payments 140ES: Estimated Payments Liability: Payment for Unpaid Income Tax

Fields marked with \* are required.

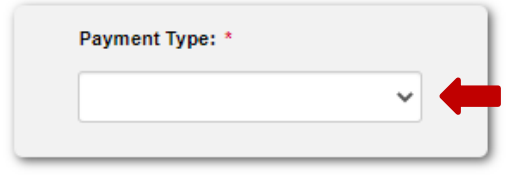

**Small Business Payment Type options include:** 

140V-SBI: Payment Voucher 204-SBI: Extension Payments 140ES-SBI: Estimated Payments

Before proceeding, please have the following ready:

- Filing status and Liability number (if applicable)
- Tax year, Social Security Number(s), name(s), address, and email
- Payment type and payment method

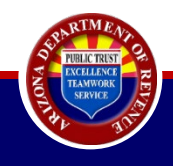

If the individual income tax return has been filed and you have received a bill for the balance, under "Payment Type" select "Liability."

- If you have the number from the notice available, you will be asked to enter it in the following screen.
- If this number is not available, you can still proceed through the process without it.

## **Make an Individual or Small Business Income Payment**

#### Individual Payment Type options include:

140V: Payment Voucher 204: Extension Payments 140ES: Estimated Payments Liability: Payment for Unpaid Income Tax

#### Fields marked with \* are required.

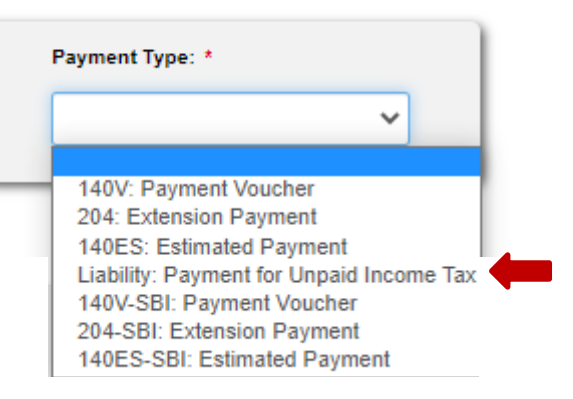

#### **Small Business Payment Type options include:**

140V-SBI: Payment Voucher 204-SBI: Extension Payments 140ES-SBI: Estimated Payments

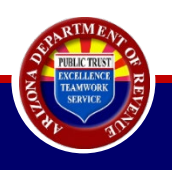

## **Make an Individual or Small Business Income Payment**

• Next, select "Yes" or "No" to indicate whether or not a liability number is available. If the number is not available, you can still proceed through the payment process.

#### Individual Payment Type options include:

140V: Payment Voucher 204: Extension Payments 140ES: Estimated Payments Liability: Payment for Unpaid Income Tax

#### Fields marked with \* are required.

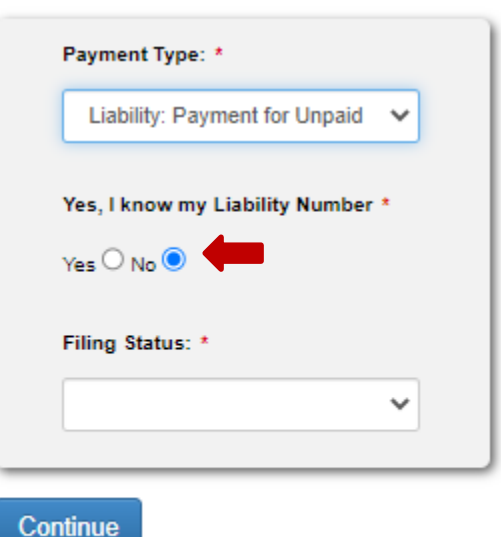

#### **Small Business Payment Type options include:**

140V-SBI: Payment Voucher 204-SBI: Extension Payments 140ES-SBI: Estimated Payments

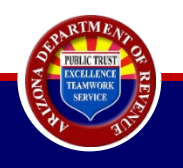

Use the drop-down arrow under "Filing Status" to select which status is applicable for the liability you wish to pay.

**Please note:** If you filed married jointly or married separately, you must enter both spouse's SSN and name. Do not select "Single."

### **Make an Individual or Small Business Income Payment**

Individual Payment Type options include: 140V: Payment Voucher 204: Extension Payments 140ES: Estimated Payments Liability: Payment for Unpaid Income Tax

#### Fields marked with \* are required.

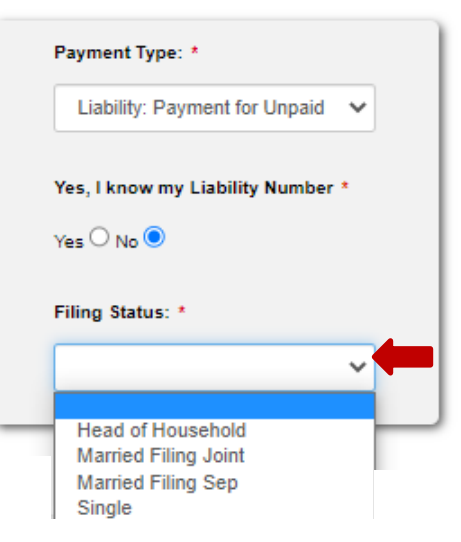

#### **Small Business Payment Type options include:** 140V-SBI: Payment Voucher 204-SBI: Extension Payments 140ES-SBI: Estimated Payments

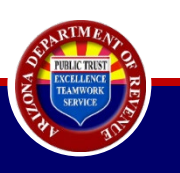

## Make an Individual or Small Business Income Payment

#### Individual Payment Type options include:

140V: Payment Voucher 204: Extension Payments 140ES: Estimated Payments Liability: Payment for Unpaid Income Tax

#### **Small Business Payment Type options include:** 140V-SBI: Payment Voucher 204-SBI: Extension Payments 140ES-SBI: Estimated Payments

• Verify the information is accurate. Select the "Continue" button to proceed.

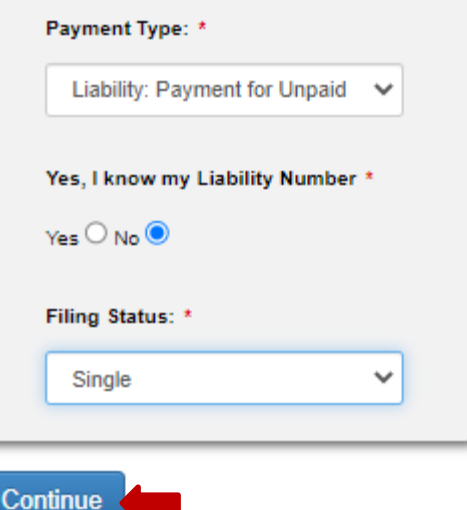

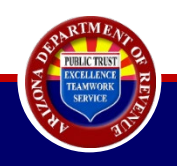

Make an Individual or Small Business Income Payment

Fields marked with \* are required

This will display the taxpayer information screen.

• Complete all information indicated with a red asterisk. Then select "Continue."

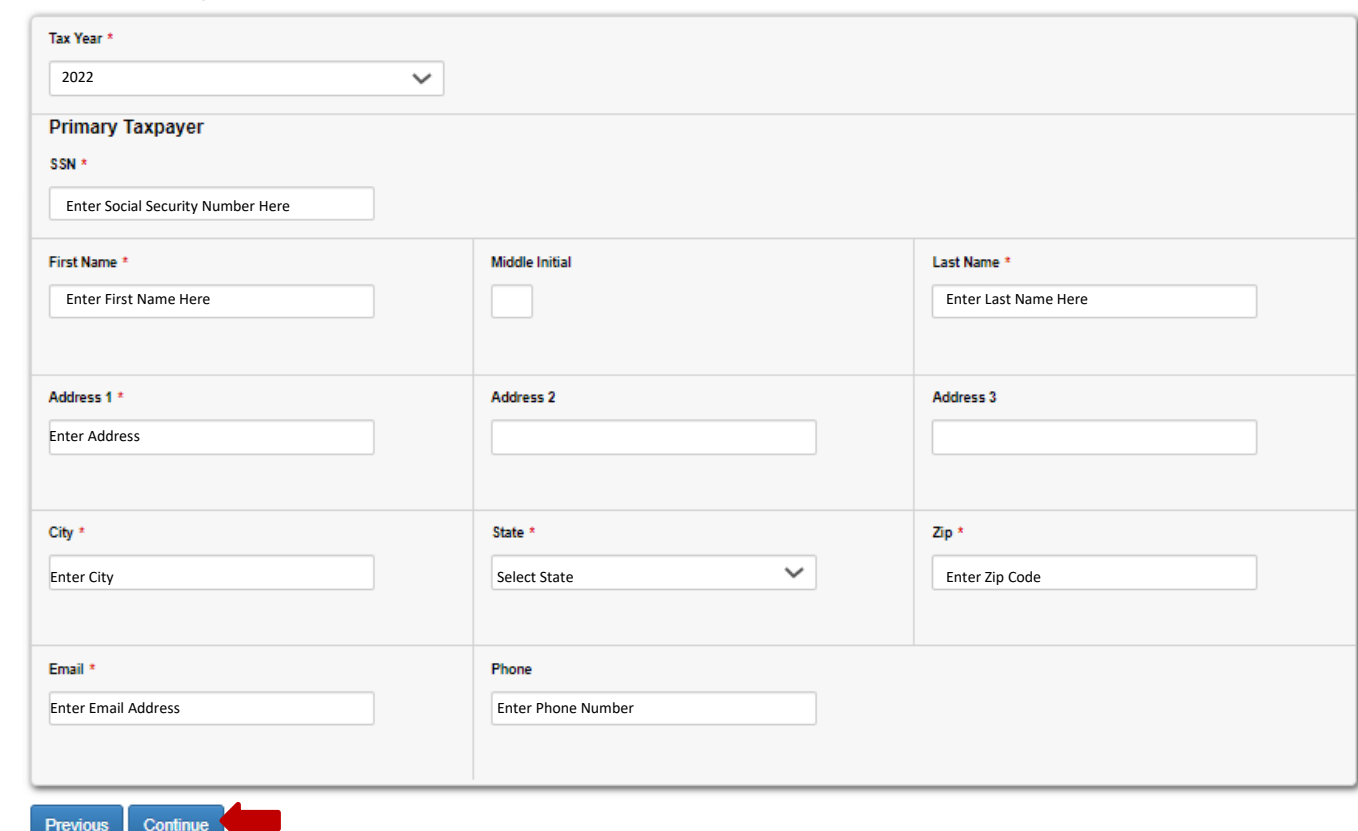

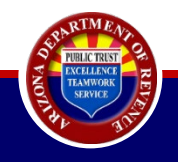

This will bring you to the payment method screen.

## • Using the drop-down arrow, select the payment type.

#### Make an Individual or Small Business Income Payment

E-Check: Payments made on AZTaxes must be completed before 5:00pm Mountain Standard Time (MST) the Arizona business day prior to the due date, in order for your payment to settle the next business day. The settlement date is the date the money is debited from your bank account and credited to the Department of Revenue account. Payments cannot be made from a foreign bank account. You must remit payment in the form of a check payable in United States currency.

Credit Cards: Payments made on AZTaxes must be completed before 5:00pm Mountain Standard Time (MST) and will be credited to your Department of Revenue account the same day. All liabilities except license fees can be paid with a credit card.

#### **Holidays or Weekends**

When the due date falls on a weekend or Arizona holiday, the payment will be due the next Arizona business day

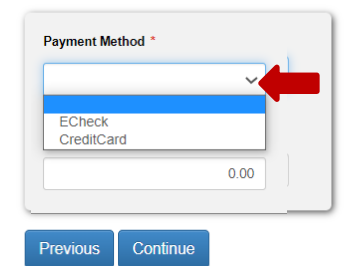

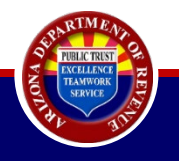

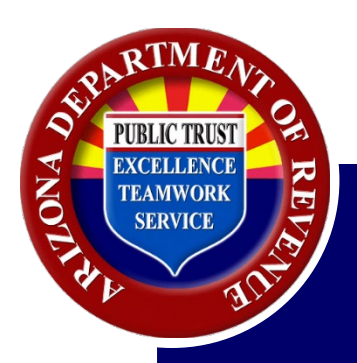

## Liability Payment by [E-Check](#page-20-0)

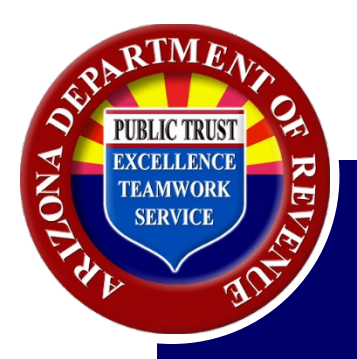

# Liability Payment by [Credit Card](#page-25-0)

<span id="page-41-0"></span>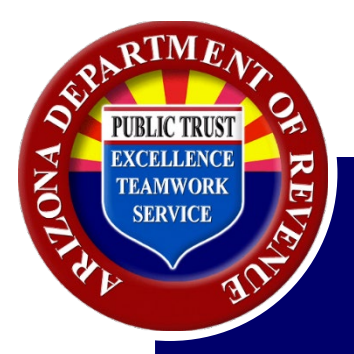

## Canceling a Payment

(140V, 204, 140ES, Liability, 140V-SBI, 204-SBI, or 140ES-SBI) • From the AZTaxes.gov home screen, select "Cancel a Payment."

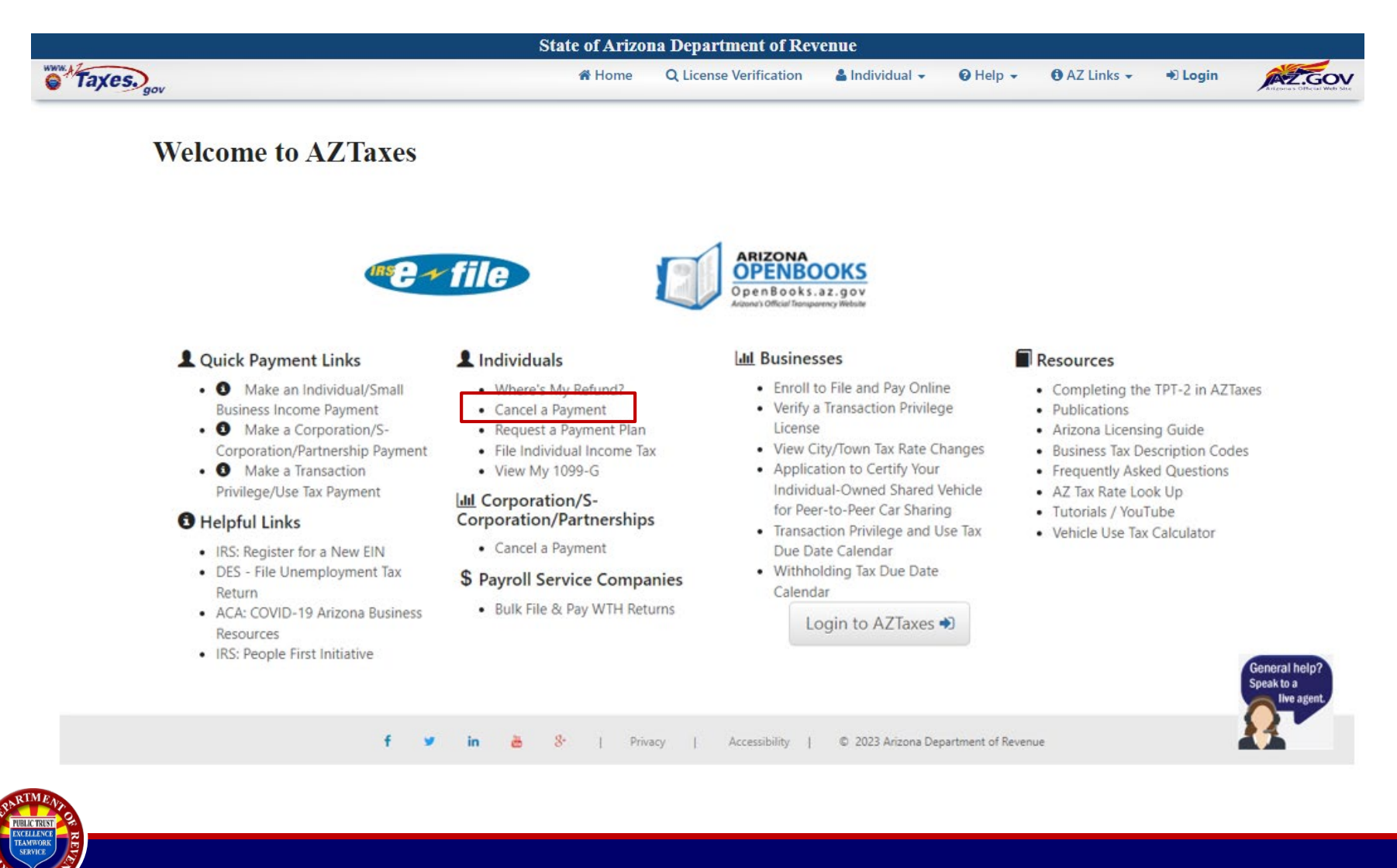

## **Cancel an Individual/Small Business Income Payment**

- Payments that can be canceled include payments made through E-Filed returns and payments made on AZTaxes.gov.
- Payments can be canceled until 5:00pm Mountain Standard Time (MST) on the business day prior to the requested withdrawal date.
- Fields marked with \* are required.

• From the dropdown menu under "Payment Type," select the type of payment you originally made.

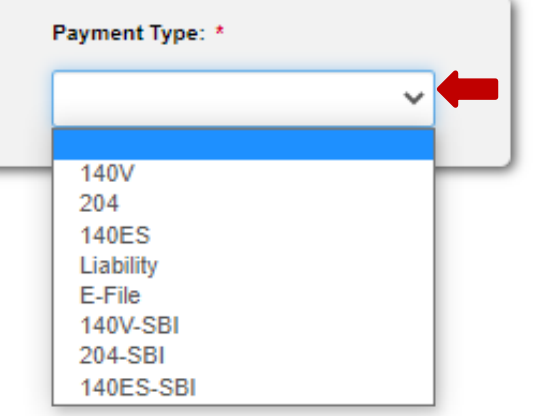

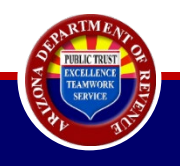

- Once you have selected the payment type, enter the confirmation number from your payment confirmation page. Enter the exact amount of the payment. Select "Cancel Payment."
- The cancellation status will display to the right of the screen.
- Payments can only be canceled up to 24 hours prior to the settlement date.
- Attempts to cancel a payment after the scheduled payment date will be unsuccessful.

## **Cancel an Individual/Small Business Income Payment**

- Payments that can be canceled include payments made through E-Filed returns and payments made on AZTaxes.gov.
- . Payments can be canceled until 5:00pm Mountain Standard Time (MST) on the business day prior to the requested withdrawal date.
- Fields marked with \* are required.

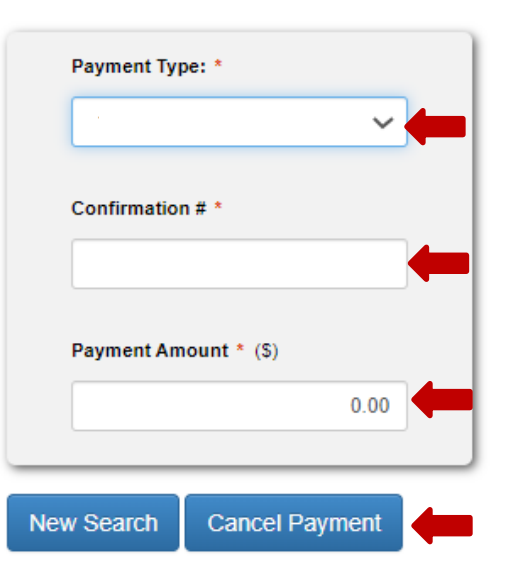

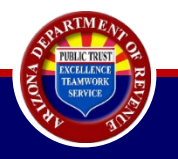

<span id="page-45-0"></span>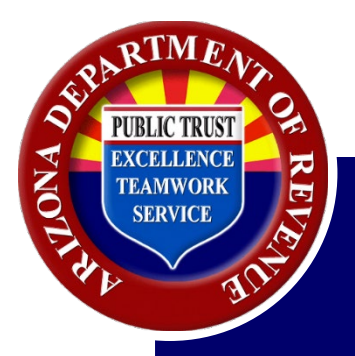

## Canceling a Payment: E-file Payment

• From the AZTaxes.gov home screen, select "Cancel a Payment."

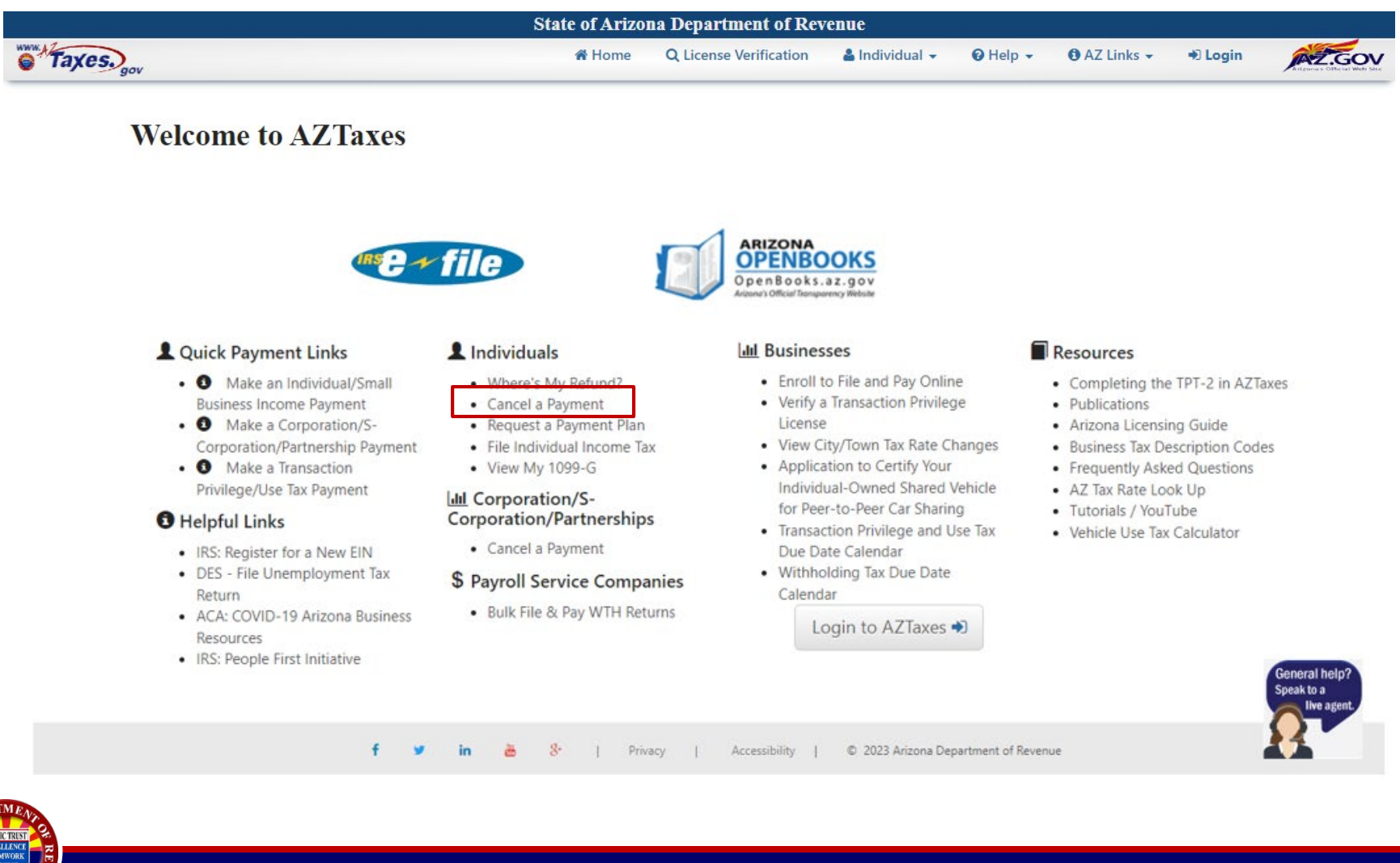

### Canceling a Payment – E-file Payment

## **Cancel an Individual/Small Business Income Payment**

- Payments that can be canceled include payments made through E-Filed returns and payments made on AZTaxes.gov.
- Payments can be canceled until 5:00pm Mountain Standard Time (MST) on the business day prior to the requested withdrawal date.
- From the dropdown menu under "Payment Type," select the type of payment you originally made.

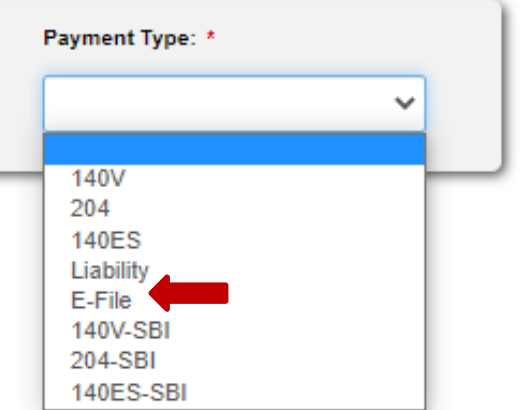

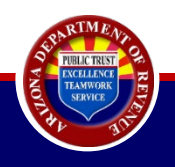

- Enter all required information as indicated by a red asterisk. Under "Filing Status," use the drop-down menu to select the appropriate filing status.
- The cancellation status will display to the right of the screen.
- Payments can only be canceled up to 24 hours **prior** to the settlement date.
- Attempts to cancel a payment after the scheduled payment date will be unsuccessful.

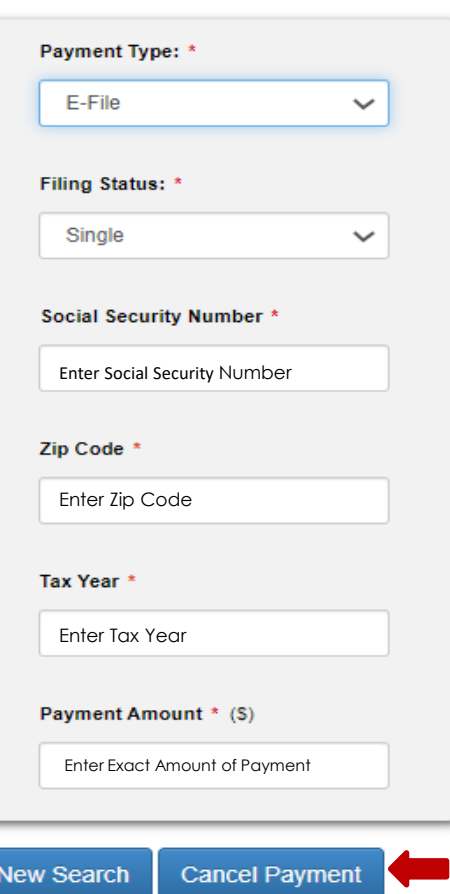

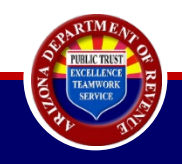

### **Cancel an Individual/Small Business Income Payment**

. Payments that can be canceled include payments made through E-Filed returns and payments made on AZTaxes.gov. . Payments can be canceled until 5:00pm Mountain Standard Time (MST) on the business day prior to the requested withdrawal date.

## **Arizona Department of Revenue**

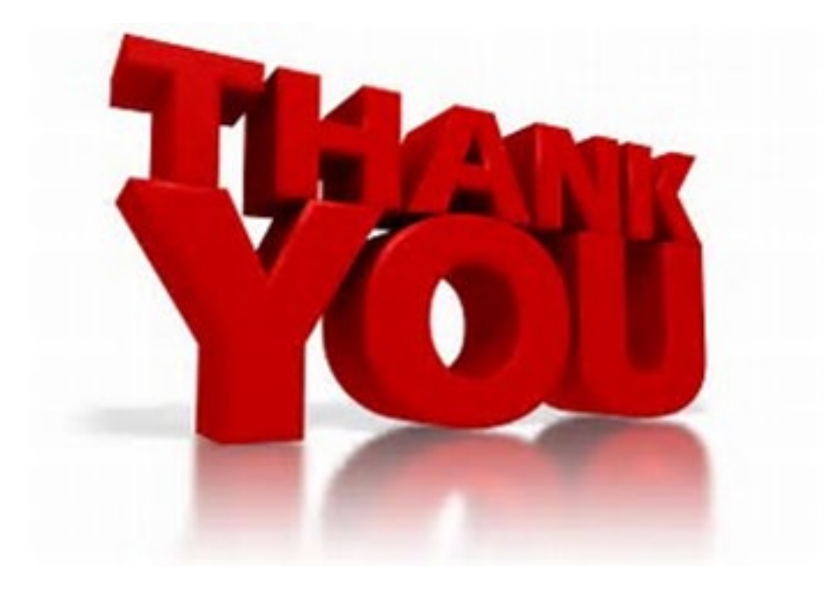

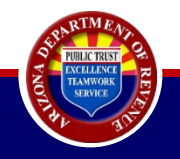